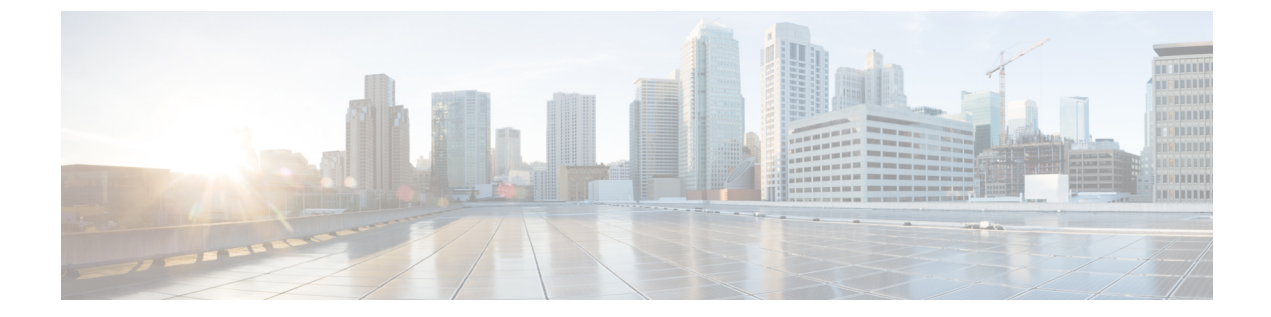

# **SIP** トランクの設定

- SIP [トランクの概要](#page-0-0), 1 ページ
- SIP [トランク設定の前提条件](#page-2-0), 3 ページ
- SIP [トランクの設定タスク](#page-2-1) フロー, 3 ページ

## <span id="page-0-0"></span>**SIP** トランクの概要

コール制御シグナリングの SIP を展開している場合、SIP ゲートウェイ、SIP プロキシ サーバ、 UnifiedCommunicationsアプリケーション、リモートクラスタ、またはセッション管理エディショ ンなどの外部デバイスに Cisco Unified Communications Manager を接続する SIP トランクを設定し ます。

Cisco Unified CM の管理の内部で、[SIP Trunk Configuration] ウィンドウには、Cisco Unified Communications ManagerがSIPコールの管理に使用するSIPシグナリング設定が含まれています。

SIP トランクには最大 16 の異なる接続先アドレスを割り当てられます。これには、IPv4 または IPv6 アドレッシング、完全修飾ドメイン名、単一の DNS SRV レコードを使用します。

SIP トランクの次の機能を設定できます。

- 回線と名前の識別サービス
- Delayed Offer、Early Offer、Best Effort Early Offer
- シグナリング暗号化と認証
- SRTP によるメディア暗号化
- IPv6 デュアル スタックのサポート
- [ビデオ(Video)]
- BFCP と共有するプレゼンテーション
- 遠端カメラ制御
- DTMF リレー
- 発信側の正規化
- URI ダイヤル
- Q.SIG サポート
- T.38 ファックス サポート
- SIP オプション
- DTMF シグナリングの選択

クラスタ A からクラスタ B で小規模 IP テレフォニー (SIPT)の Q.SIG を有効にした場合、匿 名またはテキストで"INVITE"を受領しても、Cisco UnifiedCommunications Managerは"INVITE" を Q.SIG データにエンコードしません。リーフ クラスタで同じようにデコードすると、何も 表示されず、空の番号が転送されます。 (注)

(注)

Q.SIG を有効にすると、URI ダイヤルが予期したとおりに応答しません。Q.SIG を無効にする と、Cisco Call Back が 2 つのクラスタ間で応答しません。

#### **IPv6** デュアル スタックのサポート

また、一般的なデバイス設定で IP アドレッシング モードを設定することで、デュアル スタック サポートで SIP トランクを設定することもできます。詳細をここに追加します。

#### 安全な **SIP** トランク

SIP トランク セキュリティ プロファイルを設定して、ダイジェスト認証、シグナリングとメディ アの暗号化などのセキュリティで自分のトランクを設定することもできます。このプロファイル にはダイジェスト認証や TLS シグナリングが含まれ、そのプロファイルをネットワークの SIP ト ランクに関連付けます。発信メディアを暗号化するには、SRTPメディアを有効にするためにトラ ンクを設定する必要もあります。

### **SIP** トランクのセキュリティプロファイル概要

ネットワークの各 SIP トランクに SIP トランク セキュリティ プロファイルを割り当てる必要があ ります。デフォルトでは、Cisco Unified Communications Manager がすべての SIP トランクに、事前 に定義された非セキュアな SIP トランク セキュリティ プロファイルを適用します。

SIP トランク セキュリティ プロファイルを使用することにより、ネットワークの SIP トランクの TLS シグナリング暗号化とダイジェスト認証のようなセキュリティを設定できます。SIP トラン ク セキュリティ プロファイルを設定し、そのプロファイルを SIP トランクに割り当てると、プロ ファイルのセキュリティの設定がトランクに適用されます。

ネットワークに異なる SIP トランクの設定がある場合に、複数の SIP トランク セキュリティ プロ ファイルを設定することで、さまざまなセキュリティ要件に対応できます。

(注)

ネットワークにセキュリティを設定するには、CTL クライアントをセットアップし、IPSec を 設定する必要もあります。詳細については、『*Cisco Unified Communications Manager* セキュリ ティ ガイド』を参照してください。

## <span id="page-2-0"></span>**SIP** トランク設定の前提条件

SIP トランクを設定する前に、次の手順を実行します。

- トランク接続を把握できるように、ネットワーク トポロジを計画します。
- トランクの接続先のデバイスと、それらのデバイスが SIP をどのように実装するかを確実に 理解します。それらのデバイスが SIP を実装している場合は、SIP 正規化スクリプトを適用 する必要が生じることがあります。
- トランクの SIP プロファイルを設定します。

さらに、SIP トランクを設定する前に、次を設定します。

- SIP [の正規化および透明性設定のタスク](cucm_b_system-configuration-guide-1151su1_chapter_01010.pdf#unique_86) フロー
- SIP [プロファイルの設定](cucm_b_system-configuration-guide-1151su1_chapter_01100.pdf#unique_126)

## <span id="page-2-1"></span>**SIP** トランクの設定タスク フロー

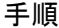

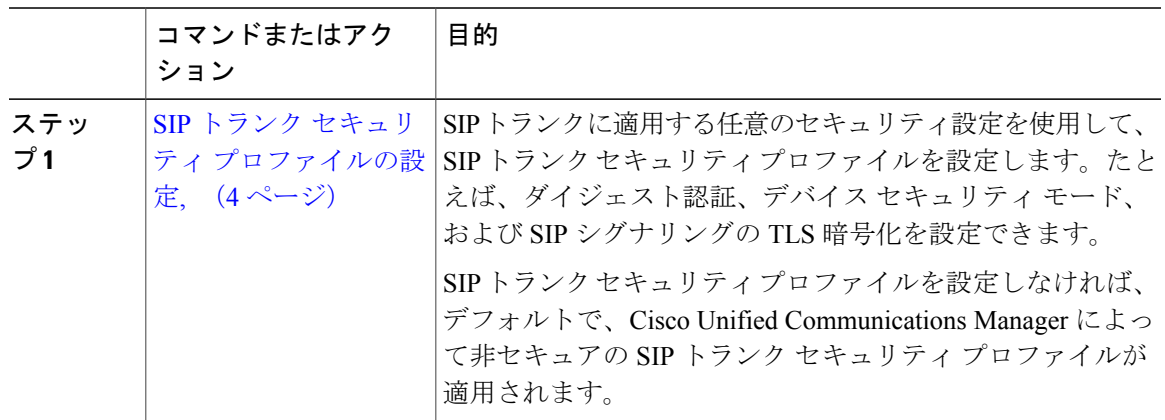

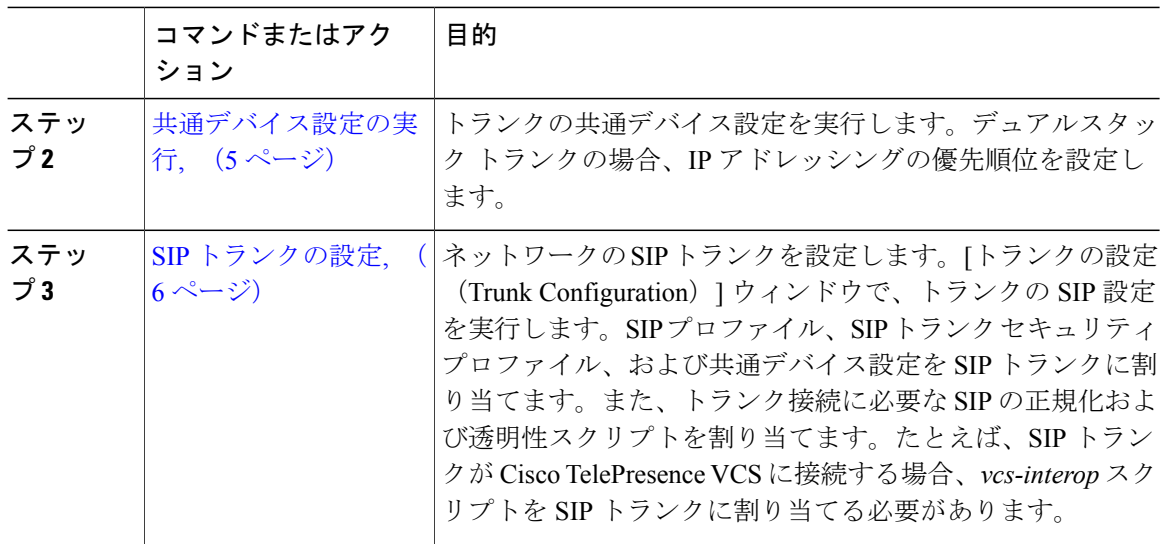

### <span id="page-3-0"></span>**SIP** トランク セキュリティ プロファイルの設定

ネットワークで SIP トランクに割り当てられる SIP トランク セキュリティ プロファイルを設定す るには、次の手順を使用します。ダイジェスト認証や TLS 暗号化シグナリングのようなセキュリ ティ機能を設定するために、SIPトランクにプロファイルを割り当てることができます。SIPトラ ンク セキュリティ プロファイルを設定しない場合、Cisco Unified Communications Manager によ り、ネットワークの SIP トランクにセキュアではないプロファイルが割り当てられます。

#### 手順

- ステップ **1** Cisco Unified CM の管理から、[システム(System)] > [セキュリティ(Security)] > [SIP トランク セキュリティ プロファイル(SIP Trunk Security Profile)] を選択します。
- ステップ **2** [新規追加(Add New)] をクリックします。
- ステップ **3** TLS の SIP シグナリング暗号化を有効にするには、次の手順を実行します。
	- a) [デバイス セキュリティ モード (Device Security Mode) ] ドロップダウン リスト ボックスか ら、[暗号化 (Encrypted) ] を選択します。
	- b) [着信転送タイプ (Incoming Transport Type) ] と [発信転送タイプ (Outgoing Transport Type) ] ドロップダウン リスト ボックスから、[TLS (TLS) 1を選択します。
	- c) デバイスの認証で、[X.509 のサブジェクト名 (X.509 Subject Name) ] フィールドで、X.509 証 明書のサブジェクト名を入力します。
	- d) [着信ポート(IncomingPort)]フィールドに、TLSリクエストを受信するポートを入力します。 TLS のデフォルトは 5061 です。
- ステップ **4** ダイジェスト認証を有効にするには、次の内容を実行します。
	- a) [ダイジェスト認証を有効化 (Enable Digest Authentication) ] チェックボックスをオンにします。
- b) システムが新しいナンスを生成するまでの時間(秒数)を [ナンス有効時間(Nonce Validity Time) 」に入力します。デフォルトは 600 (10分)です。
- c) アプリケーションのダイジェスト認証を有効にするには、[アプリケーションレベル認証を有 効化(Enable Application Level Authorization)] チェックボックスをオンにします。
- ステップ5 [SIP トランク セキュリティ プロファイルの設定 (SIP Trunk Security Profile Configuration) 1ウィン ドウで追加フィールドを設定します。フィールドとその説明については、オンライン ヘルプを参 照してください。
- ステップ6 [保存 (Save) ] をクリックします。 ネットワーク セキュリティ セットアップの詳細については、『*Cisco Unified Communications Manager* セキュリティ ガイド』を参照してください。 (注)

#### 次の作業

SIP トランクに SIP トランク セキュリティ プロファイルを割り当てるには、次の手順を使用しま す。

• SIP [トランクの設定](#page-5-0), (6 ページ)

### <span id="page-4-0"></span>共通デバイス設定の実行

共通デバイス設定は、ユーザ固有のサービス属性と機能属性で構成されています。デュアル ス タックの電話やトランクを設定している場合、共通デバイス設定でIPアドレッシングモードの優 先順位を設定できます。

#### 手順

- ステップ **1** Cisco Unified CM の管理から、[デバイス(Device)] > [デバイスの設定(DeviceSettings)] > [共通 デバイス設定(Common Device Configuration)] を選択します。
- ステップ **2** [新規追加(Add New)] をクリックします。
- ステップ **3** [共通デバイス設定(Common Device Configuration)] ウィンドウで各フィールドを設定します。 フィールドとその説明については、オンライン ヘルプを参照してください。
- ステップ **4** SIP トランクまたは SCCP 電話機では、[IP アドレッシング モード(IP Addressing Mode)] ドロッ プダウン リスト ボックスの値を選択してください。
	- [IPv4 のみ(IPv4 Only)] —デバイスはメディアやシグナリングに IPv4 アドレスだけを使用 します。
	- [IPv6 のみ(IPv6 Only)] —デバイスはメディアやシグナリングに IPv6 アドレスだけを使用 します。
	- [IPv4 および IPv6(IPv4 and IPv6)] —(デフォルト)デバイスはデュアルスタック デバイス で、利用できる IP アドレスのタイプを使用します。両方の IP アドレスのタイプがデバイス に設定されている場合、デバイスのシグナリングには、[シグナリグ用IPアドレッシングモー

ド優先設定(IP Addressing Mode Preference for Signaling) |設定を使用し、メディアデバイス には、[メディア用 IP アドレッシング モード優先設定(IP Addressing Mode Preference for Media) 1エンタープライズ パラメータの設定を使用します。

- ステップ **5** デュアル スタックの電話やトランクでは、[シグナリグ用 IP アドレッシング モード優先設定(IP Addressing Mode Preference for Signaling) 1ドロップダウン リスト ボックスで次の IP アドレッシン グ モード優先設定を入力します。
	- [IPv4 (IPv4) ]—デュアルスタックデバイスでシグナリングにIPv4アドレスを優先して使用 します。
	- [IPv6(IPv6)]—デュアルスタックデバイスでシグナリングにIPv6アドレスを優先して使用 します。
	- [システムデフォルトを使用(UseSystemDefault)]—デバイスは、[シグナリグ用IPアドレッ シング モード優先設定 (IP Addressing Mode Preference for Signaling) 1エンタープライズ パラ メータの設定を使用します。
- <span id="page-5-0"></span>ステップ6 [保存 (Save) ] をクリックします。

### **SIP** トランクの設定

SIP トランクの設定を行うには、次の手順を実行します。

#### はじめる前に

SIP トランク セキュリティ [プロファイルの設定](#page-3-0), (4 ページ)

#### 手順

- ステップ **1** Cisco Unified CM の管理から、[デバイス(Device)] > [トランク(Trunk)] を選択します。
- ステップ **2** [新規追加(Add New)] をクリックします。
- ステップ **3** [トランクタイプ(TrunkType)]ドロップダウンリストボックスから、[SIPトランク(SIPTrunk)] を選択します。
- ステップ **4** [プロトコル タイプ(Protocol Type)] ドロップダウン リスト ボックスから、設定する SIP トラン クのタイプを選択します。
	- [なし(デフォルト)(None (Default))]:トランクは、コール制御検出、Extension Mobility Cross Cluster、Intercompany Media Engine、または IP Multimedia System サービス コントロー ルには使用されません。
	- [コール制御検出(Call Control Discovery)]:トランクはコール制御検出機能をサポートしま す。
- [Extension Mobility Cross Cluster]:トランクは Extension Mobility Cross Cluster をサポートしま す。
- [Cisco Intercompany Media Engine]: トランクは Intercompany Media Engine (IME) をサポート します。トランクタイプを設定する前に、IMEサーバがインストールされていることを確認 します。
- [IP Multimedia System サービス コントロール(IP Multimedia System Service Control)]:トラ ンクの IP Multimedia System サービス コントロールのサポートを有効にするには、このオプ ションを選択します。
- ステップ **5** [Next] をクリックします。
- ステップ **6** このトランクに共通デバイス設定を適用する場合は、[共通デバイス設定(Common Device Configuration)] ドロップダウン リスト ボックスから設定を選択します。
- ステップ **7** SIP トランクの宛先アドレスを設定します。
	- a) [宛先アドレス (Destination Address) ] テキスト ボックスに、トランクに接続するサーバまた はエンドポイントの IPv4 アドレス、完全修飾ドメイン名、または DNSSRV レコードを入力し ます。
	- b) トランクがデュアル スタック トランクの場合は、[宛先アドレス IPv6(Destination Address IPv6)] テキスト ボックスに、トランクに接続するサーバまたはエンドポイントの IPv6 アドレ ス、完全修飾ドメイン名、または DNS SRV レコードを入力します。
	- c) 宛先が DNS SRV レコードの場合は、[宛先アドレスは SRV (Destination Address is an SRV) ] チェック ボックスをオンにします。
	- d) 宛先を追加するには、[+] ボタンをクリックします。SIP トランクには最大 16 個の宛先を追加 できます。
- ステップ **8** [SIPトランクセキュリティプロファイル(SIPTrunkSecurityProfile)]ドロップダウンリストボッ クスから、このトランクに SIP トランク セキュリティプロファイルを割り当てます。
- ステップ **9** [SIP プロファイル(SIP Profile)] ドロップダウン リスト ボックスから、このトランクに SIP プロ ファイルを割り当てます。
- ステップ **10** (オプション)この SIP トランクに正規化スクリプトを割り当てる場合は、[正規化スクリプト (NormalizationScript)] ドロップダウン リスト ボックスから、割り当てるスクリプトを選択しま す。
- ステップ **11** [トランクの設定(Trunk Configuration)] ウィンドウのその他のフィールドを設定します。フィー ルドとその設定の詳細については、オンライン ヘルプを参照してください。
- **ステップ12** [保存(Save)] をクリックします。

 $\mathbf I$